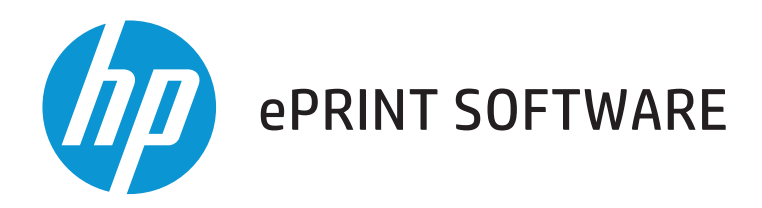

User Guide

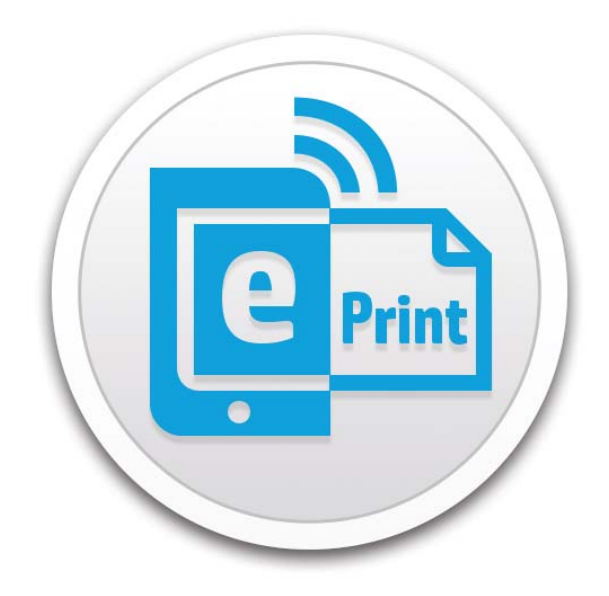

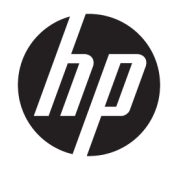

# HP ePrint Software (Windows)

User Guide

#### **Copyright and License**

© Copyright 2015 HP Development Company, L.P.

Reproduction, adaptation, or translation without prior written permission is prohibited, except as allowed under the copyright laws.

The information contained herein is subject to change without notice.

The only warranties for HP products and services are set forth in the express warranty statements accompanying such products and services. Nothing herein should be construed as constituting an additional warranty. HP shall not be liable for technical or editorial errors or omissions contained herein.

Edition 3, 12/2015

#### **Trademark Credits**

Adobe® , Acrobat® , and PostScript® are trademarks of Adobe Systems Incorporated.

Microsoft®, Windows®, Windows® XP, and Windows Vista® are U.S. registered trademarks of Microsoft Corporation.

# **Table of contents**

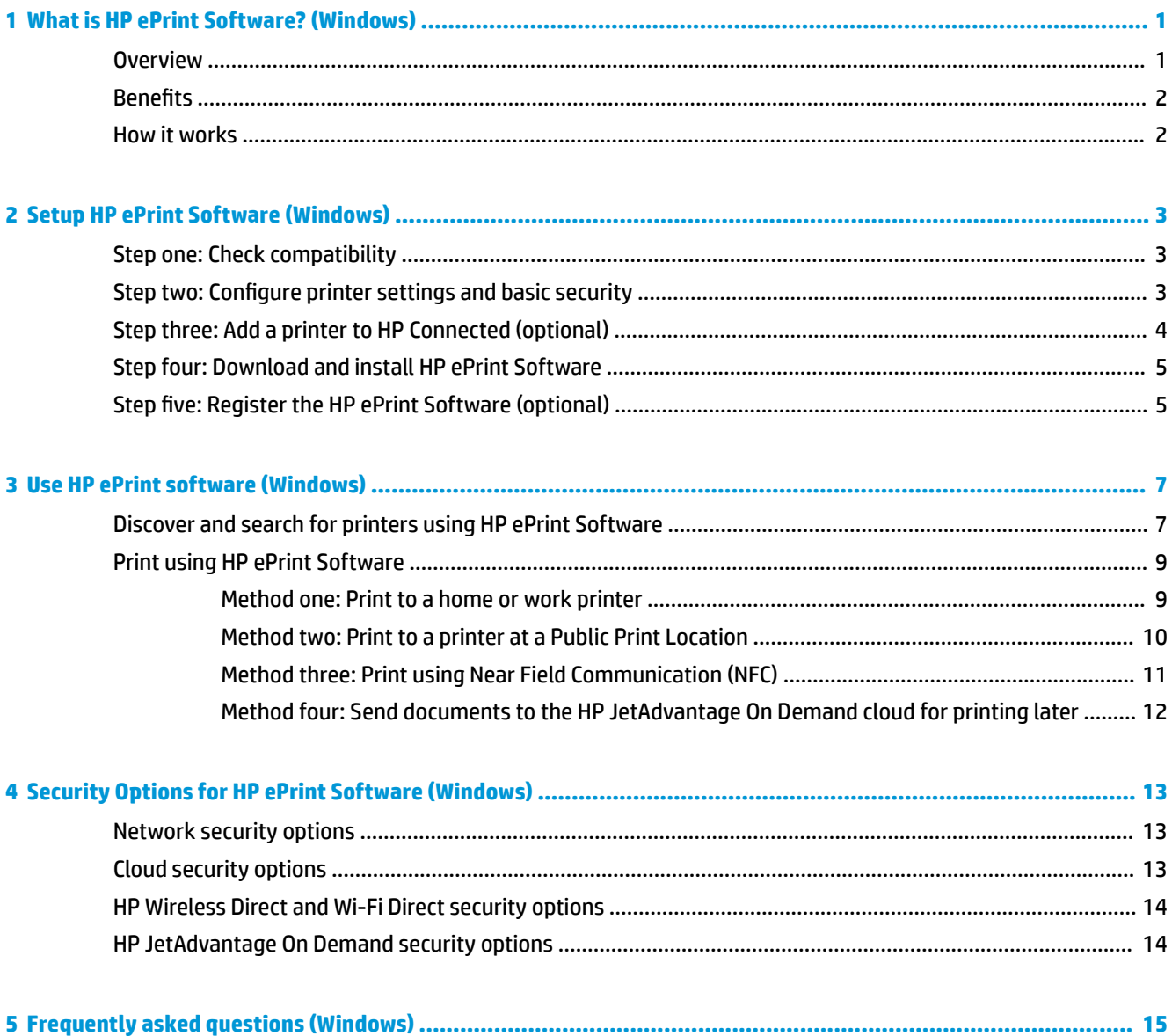

×

## <span id="page-6-0"></span>**1 What is HP ePrint Software? (Windows)**

- **Overview**
- **Benefits**
- **[How it works](#page-7-0)**

### **Overview**

HP ePrint Software is a mobile print solution that can be used from a Windows PC, laptop, or tablet to discover and print to supported HP ePrint-capable printers virtually anywhere in the world.

Using a single print solution, you can easily discover and print from multiple devices to many HP printers at home, in the office, and on-the-go without the need for a printer-specific solution. HP ePrint Software automatically discovers and allows you to search for printers with varied connection types and locations including network-connected (wired and Wi-Fi) printers, HP Wireless Direct- or Wi-Fi Direct-connected, NFCcapable printers within range, and Web-connected cloud printers registered with HP Connected.

You can even print on the go to thousands of Public Print Locations such as UPS or FedEx stores in cities around the world, or send a private job to the secure HP JetAdvantage On Demand cloud and print it later using a secure login.

Go to [www.hp.com/go/eprintsoftware](http://www.hp.com/go/eprintsoftware) to download and learn more.

#### **Figure 1-1** HP ePrint Software window

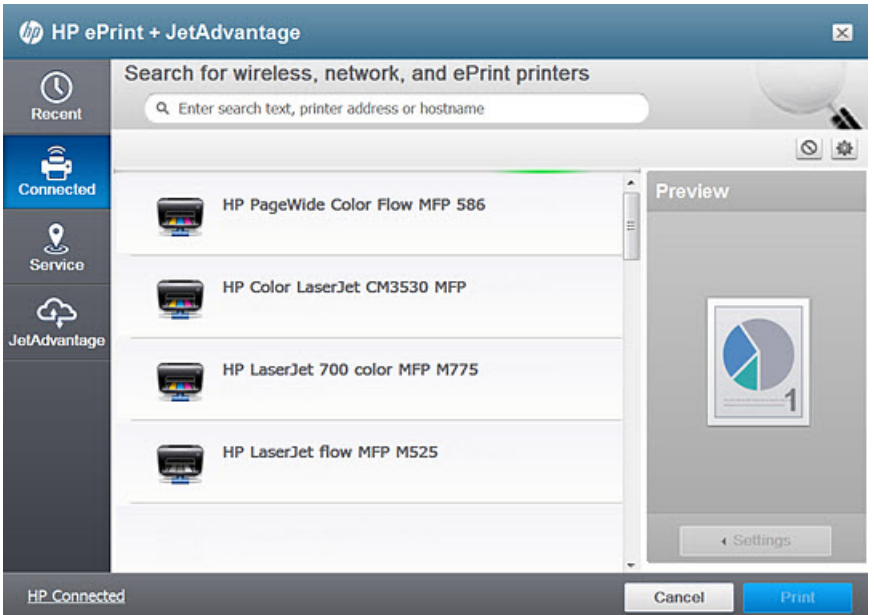

## <span id="page-7-0"></span>**Benefits**

- Free, easy download from the Web can be used with a supported Windows PC, laptop, or tablet.
- Automatically discover and print to available HP ePrint-capable home or business printers using a single mobile print solution.
- **•** Print to available printers with any connection type including network-connected (wired and Wi-Fi) printers, HP Web-connected cloud printers, and HP Wireless Direct- or Wi-Fi Direct-connected printers.
- Search for and send secure print jobs to Public Print Locations supported at many coffee shops, hotels, and copy centers (print/copy fees may apply).
- Send private jobs to the HP JetAdvantage On Demand cloud where they are securely stored until you are ready to print later from an HP JetAdvantage-supported printer.
- Print any file type or size from multiple applications.

## **How it works**

- Download and install HP ePrint Software from [www.hp.com/go/ePrintSoftware](http://www.hp.com/go/ePrintSoftware) on your PC, laptop, or tablet.
- Open the file you want to print, select File and select Print, and then select the HP ePrint **+JetAdvantage** option. Immediately discover and print to network-connected (wired and Wi-Fi) printers and HP Wireless Direct- or Wi-Fi Direct-connected printers nearby.
- Register with the HP Connected cloud to discover and print to cloud printers registered with HP Connected or to discover and send to Public Print Locations such as UPS or FedEx stores in cities around the world where you can use a secure login to download and print when you arrive.
- Register with the HP JetAdvantage On Demand cloud to upload and securely store private jobs and print them later from an HP JetAdvantage-supported printer using a secure login.
- Discover and print to NFC-capable printers within range using touch-to-print when the laptop or tablet is NFC-capable and enabled.

## <span id="page-8-0"></span>**2 Setup HP ePrint Software (Windows)**

To setup HP ePrint Software for Windows, follow the steps below in the order presented.

- **Step one: Check compatibility**
- Step two: Configure printer settings and basic security
- [Step three: Add a printer to HP Connected \(optional\)](#page-9-0)
- [Step four: Download and install HP ePrint Software](#page-10-0)
- Step five: Register the HP ePrint Software (optional)

## **Step one: Check compatibility**

HP ePrint Software can be used on PC, laptop, or tablet with the following operating systems (32–bit and 64– bit):

**WE:** Printing from Windows phones is not supported with HP ePrint Software. To print from a Windows phone, use the HP ePrint (via email) solution.

- Windows 10
- Windows 8.1
- Windows 8
- Windows 7

## **Step two: Configure printer settings and basic security**

In order to use all of the printing features that HP ePrint Software offers, follow the steps below to configure the printer to work with all available HP ePrint Software features.

**NOTE:** Depending on the printer model and the firmware version installed, these steps will vary. Refer to the User Guide that came with your printer or search [www.hp.com/support](http://www.hp.com/support) for detailed instructions specific to your printer.

<span id="page-9-0"></span>**1.** Enable Web Services on the printer to enable cloud printing (optional).

This step will print an information sheet. You will need this information later to create an HP Connected account if you want to print via the cloud to Web-connected printers or Public Print Locations.

**2.** Enable HP Wireless Direct or Wi-Fi Direct printing on the printer (optional).

HP Wireless Direct is typically disabled by default. To discover and print to HP Wireless Direct-connected printers from the **Connected** tile of HP ePrint Software, you must turn on the printer feature.

**3.** Enable Near Field Communication (NFC) on the printer, and on the laptop or tablet (optional).

NFC printing is disabled by default on some printers. To discover and print to an NFC-capable printer from the **NFC** tile of HP ePrint Software, you must turn on the printer feature. In order to print using NFC, the laptop or tablet must also have NFC capability and the feature must be turned on in the device.

**4.** Configure security settings for HP Wireless Direct or Wi-Fi Direct printing (recommended).

The HP Wireless Direct Name or Wi-Fi Direct Name (SSID) is broadcast by default. To restrict access and secure printer privacy, change the advanced settings for the connection method in the printer's Embedded Web Server (EWS) and set a password.

**5.** Retrieve the "DIRECT-xx-xxx" or "HP-Print xxx" name and auto-assigned password from the control panel.

## **Step three: Add a printer to HP Connected (optional)**

If you own a Web-capable printer and want to send print jobs using a cloud connection or add Allowed Senders, add the printer to HP Connected.

*MOTE:* Adding a printer will assign a unique email address to the printer, enable you to add Allowed Senders, and also allow you to send print jobs by sending an email to the printer's email address.

- **1.** Go to **HP** Connected.
- **2.** Select **Sign up**, type the same personal or work email address you used to register the HP ePrint Software, complete the remaining fields, and select **Create Account**.
- **3.** In HP Connected, select the **Devices** tile and select **Add a Device**.
- **4.** Type the printer claim code from the information sheet you printed previously and select **Add**.

The printer code might be the first part of the printer's assigned email address. If the information sheet lists an email such as abc234vbn3434@hpeprint.com, then the printer claim code is the number and characters before @hpeprint.com. For example, abc234vbn3434 would be the printer claim code.

- **5.** Select the Gear icon or **Settings** drop-down, select **Printing**, and then select the Authorize Email Addresses button to add users to your Allowed Senders list (optional).
- **X NOTE:** Allowed Senders will automatically see printers to which they have been allowed access in the HP ePrint Software list of available printers on the **Connected** tile. If you are not an Allowed Sender and the printer is set to Open to Everyone, then it will not be automatically discovered. You will need to manually search for the printer by typing the printer's assigned email address into the HP ePrint Software **Search** box and then press Enter.
- **6.** Obtain the printer's email address from the **Web Services** tab in the printer's Embedded Web Server.

## <span id="page-10-0"></span>**Step four: Download and install HP ePrint Software**

Follow the steps below to download and install HP ePrint software.

- **WOTE:** In HP ePrint Software version 5.0, the printer name changed from "HP ePrint" to "HP ePrint + JetAdvantage". If you renamed your printer from the default "HP ePrint", the installer will try to migrate your custom name. If it does not, the printer will be called **HP ePrint + JetAdvantage**.
	- **1.** Download the HP ePrint Software.
		- **a.** Open a Web browser and go to [www.hp.com/go/eprintsoftware](http://www.hp.com/go/eprintsoftware).
		- **b.** Select **Download software**.
		- **c.** Select the operating system.
		- **d.** Select **Download**, and then save the file to your PC, laptop, or tablet.

**NOTE:** If the built-in Windows firewall displays a security alert, select **Allow** to install the HP ePrint Software.

- **2.** Install the HP ePrint Software.
	- **a.** Double-click the **.exe** file.
	- **b.** Agree to the license agreement.
	- **c.** Modify any **Installation Settings**.
	- **d.** Select **Install**.

You are now ready to discover and print to network-connected (wired and Wi-Fi) printers and HP Wireless Direct- or Wi-Fi Direct-connected printers.

- To print via the cloud to a Web-connected printer or to a Public Print Location, you will need to register the HP ePrint Software.
- To print to a shared printer registered by another user with an HP Connected account, you will need to make sure you are added as an Allowed Sender (this does not require the Allowed Sender to register).
- To send private print jobs to the cloud, you will need to register with the HP JetAdvantage On Demand cloud.

## **Step five: Register the HP ePrint Software (optional)**

The first time you attempt to print using HP ePrint Software, you will be prompted to register the HP ePrint Software with HP Connected. While registration with HP Connected is optional, it is required in order to do the following:

- Discover and print to Web-connected cloud printers registered with the [HP Connected](http://www.hpconnected.com) cloud.
- Discover and print via the cloud to Web-connected printers registered with HP Connected for which you know the printer's assigned email address (does not require Allowed Sender access).
- Discover and print to Public Print Locations.
- **WE:** You can register at any time by selecting the Gear  $\ddot{\phi}$  icon from the upper right corner of the HP ePrint Software window.
	- **1.** Select the **File** menu and select **Print**.
	- **2.** Select the **HP ePrint + JetAdvantage** option.
	- **3.** When prompted, select **HP ePrint Registration**.
	- **4.** Type your personal or work email address and select **Next**.
		- **WE:** To discover Web-connected cloud printers, use the email address that you previously added to the printer's **Allowed Senders** list on HP Connected.
	- **5.** Check your email to retrieve the PIN.
	- **6.** Type the PIN and select **Next**.
	- **7.** Select **OK** to close the registration dialog box.

After registering the HP ePrint Software, Web-connected cloud printers that are registered at [HP Connected](http://www.hpconnected.com)  (or printers to which your email has been added as an Allowed Sender), will be visible on the **Connected** tab. Public Print Locations will be visible on the **Service** tab.

## <span id="page-12-0"></span>**3 Use HP ePrint software (Windows)**

HP ePrint Software for Windows allows you to discover and search for printers, and to send print jobs to the printer using several different methods.

- Discover and search for printers using HP ePrint Software
- **[Print using HP ePrint Software](#page-14-0)**

## **Discover and search for printers using HP ePrint Software**

HP ePrint Software automatically discovers available HP printers that support either PostScript or ePCL printer description languages when connected on the local network through TCP/IP.

There are several ways to discover the same printer depending on the connection type. HP ePrint Software automatically discovers available printers for each connection type.

- Network-connected (wired and Wi-Fi) printers are automatically discovered when the PC, laptop, or tablet is connected to the same wired or wireless network as the printer.
- HP Wireless Direct- or Wi-Fi Direct-connected printers within range are automatically discovered when the PC, laptop, or tablet is not connected to any Wi-Fi connections.
- Web-connected cloud printers and Public Print Locations are automatically discovered after registering HP ePrint Software with the [HP Connected](http://www.hpconnected.com) cloud when the printer and the laptop, PC, or tablet are connected to a network with external access to HP Connected.

The same printer might appear two or more times in the same list if it is capable of and configured to connect in different ways. For example, if your printer is connected to your local TCP/IP network, and registered with [HP Connected,](http://www.hpconnected.com) the printer might be listed two or more times on the **Connected** tile, although HP ePrint Software will try to combine all printers into one entry and present only the fastest printing option.

- If the printer is connected to a local TCP/IP network or wireless (Wi-Fi) network, it will be visible on the **Connected** tile.
- If the printer is configured to connect using HP Wireless Direct or Wi-Fi Direct, it will be visible on the **Connected** tile.
- If the printer is configured to ePrint and registered with [HP Connected](http://www.hpconnected.com), the printer will be visible on the **Connected** tile.
- **•** If the printer has your email added to its Allowed Sender list on HP Connected (and you used that email to register the HP ePrint Software), it will be visible on the **Connected** tile.
- If the printer is NFC-capable and the feature has been enabled, the printer will be visible on the **NFC** tile.
- If the printer has been setup at an HP Public Print Location, it will be visible on the **Service** tile.

To discover and search for printers, click the tiles in HP ePrint Software, and either let HP ePrint Software discover available printers or manually search for a specific printer using the search field.

**If NOTE:** If the Web-connected printer is not found automatically, then the printer is likely set up to accept print jobs from **Everyone**. In this case, you must manually type the printer's assigned email address into the HP ePrint Software search box. To obtain the printer's email address, refer to the **Web Services** tab in the printer's Embedded Web Server.

| Icon                | <b>Description</b>                                                                                                    |
|---------------------|----------------------------------------------------------------------------------------------------|
| Connected           | The Connected tile discovers and lists all available network, wireless (Wi-Fi), and HP Wireless<br>Direct- or Wi-Fi Direct-connected printers within range. Also lists available Web-connected cloud<br>printers when registered with HP Connected and for which your email is listed as an Allowed<br>Sender.                                                                                                    |
|                     | To automatically discover an HP Wireless Direct- or Wi-Fi Direct-connected printer, make sure<br>the PC, laptop, or tablet is not connected to any Wi-Fi connections. If the laptop or tablet is<br>connected to a wireless network, you will not be able to discover HP Wireless Direct- or Wi-Fi<br>Direct-connected printers on the <b>Connected</b> tab. After printing is complete, you will need to<br>reconnect to your preferred wireless network. HP ePrint Software will not automatically re-<br>connect. |
|                     | NOTE: HP ePrint Software only searches the TCP/IP subnet of the laptop. To find printers on a<br>different subnet, manually search for the printer's host name or IP address by using the Search<br>box.                                                                                                    |
| <b>JetAdvantage</b> | The JetAdvantage tile discovers and lists available HP JetAdvantage Private Print Service<br>connections after signing into the HP JetAdvantage cloud. Use the JetAdvantage tile to send<br>and securely store a print job in the cloud and then login and print to a JetAdvantage-capable<br>printer.                                                                                                    |
|                     | The NFC tile discovers and lists printers that are capable and configured to print using Near Field<br>Communication (NFC). This tile only displays if your laptop or tablet supports NFC, has the<br>feature turned on, and will only communicate with a printer that supports NFC. To initiate<br>discovery and printing, you must bring the two NFC zones together.                                                                                                    |
| Recent              | The Recent tile lists the printers to which you have connected and successfully printed. Right<br>click a printer to change display settings or to delete the printer from the list.                                                                                                    |
|                     | The Service tile discovers and lists available Public Print Locations at many coffee shops, hotels,<br>and copy centers, etc. Use the Service tile to set a default location and to print to HP Public Print<br>Locations (print/copy fees may apply).                                                                                                    |

**Table 3-1 HP ePrint Software tiles in Windows**

Printers are displayed in the list with icons indicating whether they are network-connected (wired), Wi-Ficonnected (wireless) printers, or cloud-connected. HP Wireless Direct- or Wi-Fi Direct-connected printers will display with a wireless icon.

#### <span id="page-14-0"></span>**Table 3-2 HP ePrint Software icons in Windows**

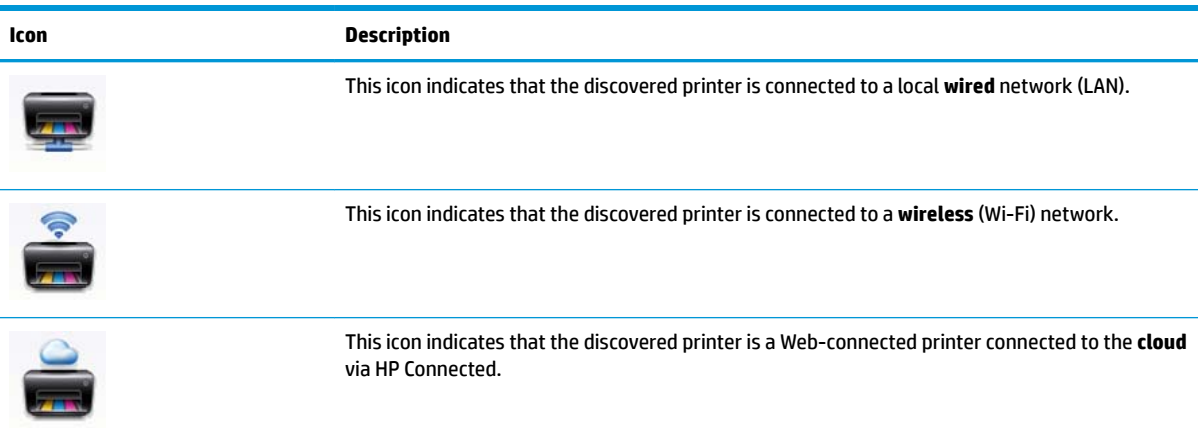

## **Print using HP ePrint Software**

There are several methods available to print using HP ePrint Software for Windows.

#### **Method one: Print to a home or work printer**

To print from a PC, laptop, or tablet to a home or work printer, follow these steps:

- **1.** Open the file you want to print.
- **2.** Select the **File** menu and select **Print**.
- **3.** Select the **HP ePrint+JetAdvantage** option and select **Print**. HP ePrint Software opens.
	- **BY NOTE:** If the Windows application does not have a Print option, swipe to the right from the edge of the screen, touch **Devices**, and then select **HP ePrint+JetAdvantage** from the list of available printers.
- **4.** Select the **Connected** tile.
- **5.** Find the printer.
	- $\bullet$  To find a specific printer within a list, type any keyword (like the printer model or location) in the search box. You can also use this field to perform an advanced search by typing the "DIRECT-xxxxx" or "HP-Print xxx" name, printer email address, hostname, or IP address, and then press Enter.
	- To ƭnd a wireless printer, make sure the PC, laptop, or tablet is within wireless range of the printer.
	- **X NOTE:** If you are in an enterprise environment and you do not see wireless printers listed, you might need to connect directly using a network cable, or contact your system administrator for help with firewall settings to view all available printers.
	- To find an HP Wireless Direct- or Wi-Fi Direct-connected printer, make sure the PC, laptop, or tablet is not connected to any Wi-Fi connections and then use the SSID, "DIRECT-xx-xxx", or "HP-Print xxx" printer name to identify the correct printer.
- <span id="page-15-0"></span>**X NOTE:** After printing is complete, you will need to reconnect to your preferred wireless network. HP ePrint Software will not automatically re-connect.
- To find a Web-connected cloud printer that is not automatically listed, search for the printer's email address.
- **6.** Select the printer or wireless accessory, type the password (if prompted).
- **NOTE:** When printing to an HP Wireless Direct- or Wi-Fi Direct-connected printer, the PC, laptop, or tablet connects directly to the printer as it would to a Wi-Fi network and will likely require a password.
- **7.** Under the print preview, select **Settings** to adjust the basic print settings such as number of copies, pages per sheet, and/or to print on both sides (duplex).
- **8.** Select **Print**.

A status dialog displays briefly. Clicking on this dialog will display a larger dialog with more detailed status information.

HP ePrint Software saves the printer to your recently used printers list located on the **Recent** tile.

#### **Method two: Print to a printer at a Public Print Location**

To print from a PC, laptop, or tablet to a Public Print Location, follow these steps:

- **1.** Open the file you want to print.
- **2.** Select the **File** menu and select **Print**.
- **X NOTE:** If the Windows application does not have a **Print** option, swipe to the right from the edge of the screen, and then select **Devices**.
- **3.** Select the **HP ePrint+JetAdvantage** option and select **Print**. HP ePrint Software opens.
- **4.** Select the **Service** tile.

If you have not registered HP ePrint Software, you will be prompted to register with HP Connected the first time you attempt to print using HP ePrint Software. Registration is required in order to print to a Public Print Location.

- **5.** In the search (  $\odot$  ) box, type the name of a city and state/country, and press Enter. You can also type an address, hotel name, or print service provider.
- **W** NOTE: To enable Autofill and filter as you type, you must first press Enter or set a default geographic location.
- **6.** To narrow the search to only display a list of Public Print Locations nearby, set a default geographic location.
	- **a.** Select the map icon (
	- **b.** In the Address field, type the name of a city and state/country, select View, and then select OK.

**My Location:** is updated from 'No location set' to the location that you specified.

**X NOTE:** To search beyond the set geographic location, in another city for example, type in the search field and then press Enter, or remove the default location.

- <span id="page-16-0"></span>**7.** Select the Public Print Location, and then select **Print**.
- **8.** In the **Terms of Use** dialog box, select **I Agree**.

A status dialog box displays briefly with the release code. An email confirmation containing the release code is also sent to the email address used to register the HP ePrint Software.

**9.** Use the release code to print the document at the Public Print Location.

HP ePrint Software saves the Public Print Location to your recently used printers list located on the **Recent**  tile.

### **Method three: Print using Near Field Communication (NFC)**

To print using NFC, use **HP ePrint Software** with a laptop or Windows tablet.

- **1.** Turn on Near Field Communication (NFC) on the laptop or tablet.
- **NOTE:** This control is typically found in the **Settings** > **Wireless** menu but will vary depending on the device type and operating system version. You might need to also turn on Bluetooth.
- **2.** If printing to an HP Wireless Direct or Wi-Fi Direct-connected printer, make sure the laptop or tablet is not connected to a wireless network (Wi-Fi).
- **3.** Open the file you want to print.
- **4.** Select the **File** menu and select **Print**.

If the Windows application does not have a **Print** option, swipe to the right from the edge of the screen, and then select **Devices**.

- **5.** Select the **HP ePrint+JetAdvantage** option and select **Print**. HP ePrint Software opens.
- **6.** Select the **HP NFC** tile.
- **NOTE:** This tile is only visible on laptops and tablets with NFC capability that have the NFC feature turned on.
- **7.** Closely align (within one inch or 2.5 cm) or touch the tablet to the NFC area on the printer with the NFC logo (or with the NFC accessory), and hold the positioning for at least one full second to make sure a connection is established.

The mobile device might make a connection sound or display a pop-up symbol when a connection is established. After a connection is established, you can move the mobile device away from the printer or NFC accessory, but remain in the vicinity of the printer while the print job is sent using HP Wireless Direct or Wi-Fi Direct.

- **8.** Select the printer and type the printer's wireless password (if prompted).
- **9.** Select **Print**.

A status dialog displays briefly. Clicking on this dialog will display a larger dialog with more detailed status information.

<span id="page-17-0"></span>**X NOTE:** To automatically print future jobs when the mobile device is touched to the HP printer, select **Automatically print upon successful connection** (does not allow print options or setting adjustments before printing). To be able to modify basic print options or settings before printing, remove the selection **Automatically print upon successful connection**.

HP ePrint Software saves the printer to your recently used printers list located on the **Recent** tile.

**NOTE:** If you purchased and installed an NFC & Wireless Direct Accessory on a printer that already has NFC capability built-in to the printer, you might experience connection conflicts. If so, remove the installed accessory and use the embedded NFC feature.

#### **Method four: Send documents to the HP JetAdvantage On Demand cloud for printing later**

To send print jobs from a PC, laptop, or tablet to secure storage in the HP JetAdvantage On Demand cloud for printing later, follow these steps.

- **NOTE:** The first time you attempt to send a job using the **JetAdvantage** tile, you will be prompted to register with the HP JetAdvantage On Demand cloud. While registration with HP JetAdvantage On Demand is optional, it is required in order to send private print jobs from the **JetAdvantage** tile in HP ePrint Software.
	- **1.** Open the file you want to print.
	- **2.** Select the **File** menu and select **Print**.
	- **NOTE:** If the Windows application does not have a **Print** option, swipe to the right from the edge of the screen, and then select **Devices**.
	- **3.** Select **HP ePrint + JetAdvantage** and select **Print**. HP ePrint Software opens.
	- **4.** Select the **JetAdvantage** tile.
	- **5.** Login using the email and password.

After initial login, your email and password are securely stored in HP ePrint Software. To register with HP JetAdvantage On Demand, select the Gear icon from the **JetAdvantage** tile of HP ePrint Software.

- **6.** Wait for the software to discover and connect to the HP JetAdvantage Private Print service.
- **7.** Select the Private Print Service and then select **Print**.

A status dialog displays briefly. Clicking on this dialog will display a larger dialog with more detailed status information. The stored print job is visible in the status window.

**8.** To print the stored document, go to any **HP** printer that supports HP JetAdvantage On Demand, login to your HP JetAdvantage cloud account from the control panel, and then select **Print**.

HP ePrint Software saves the HP JetAdvantage Private Print service to your recently used printers list located on the **Recent** tile.

# <span id="page-18-0"></span>**4 Security Options for HP ePrint Software (Windows)**

There are several security options available in HP ePrint Software for Windows for each printer connection type. In most cases, the printer administrator can make changes to the printer's security features for each connection type (network, cloud, HP Wireless Direct or Wi-Fi Direct, and HP JetAdvantage On Demand).

- **Network security options**
- **Cloud security options**
- **[HP Wireless Direct and Wi-Fi Direct security options](#page-19-0)**
- **[HP JetAdvantage On Demand security options](#page-19-0)**

## **Network security options**

The security on a network is the same as for HP printer-specific drivers or the HP Universal Print Driver (UPD). They both use Microsoft Management features. On a network, there are three security options:

- Everyone can print.
- The creator/owner manages documents.
- The administrator manages the printer's settings.

## **Cloud security options**

Print job communication and transfer:

- **•** Print requests are sent from the HP ePrint print client to the HP cloud through HTTPS (OAuth authentication).
- The cloud sends notification to the HP ePrint printer of the pending print request through XMPP—an XML-based messaging procedure.
- **The Web-connected cloud printer authenticates with the HP Connected cloud to receive the pending** print request. The HP ePrint printer establishes an HTTPS connection with the cloud server, and the print request is printed by the Web-connected cloud printer.
- **HP ePrint-enabled printers can be locked through [HP Connected](http://www.hpconnected.com) by changing the default access to** Allowed senders only. Print jobs originating from [HP](http://www.hpconnected.com) ePrint Software are processed through HP [Connected](http://www.hpconnected.com) after authenticating the HP ePrint Software's originating email and PIN.

## <span id="page-19-0"></span>**HP Wireless Direct and Wi-Fi Direct security options**

When HP Wireless Direct or Wi-Fi Direct is enabled on a supported printer, the printer is available to all wireless clients depending on the printers' capabilities. HP recommends that you set a password. Please check your printer's documentation for more information.

### **HP JetAdvantage On Demand security options**

HP JetAdvantage On Demand gives you the advantages of private printing, without the complexity of setting up a server. The print jobs are encrypted and securely stored on the HP JetAdvantage cloud server. To print, the user must log into the HP JetAdvantage app on a supported printer and then select the document to download and print. This eliminates the security risk of unclaimed documents sitting at the printer. This can also reduce cost and waste involved with unnecessary printing.

Documents are only stored on the HP cloud server for a specific length of time, and then are deleted. When you set up your HP JetAdvantage account you or an administrator will set this expiration time. For more information, go to [www.hp.com/go/JetAdvantageOnDemand](http://www.hp.com/go/JetAdvantageOnDemand).

# <span id="page-20-0"></span>**5 Frequently asked questions (Windows)**

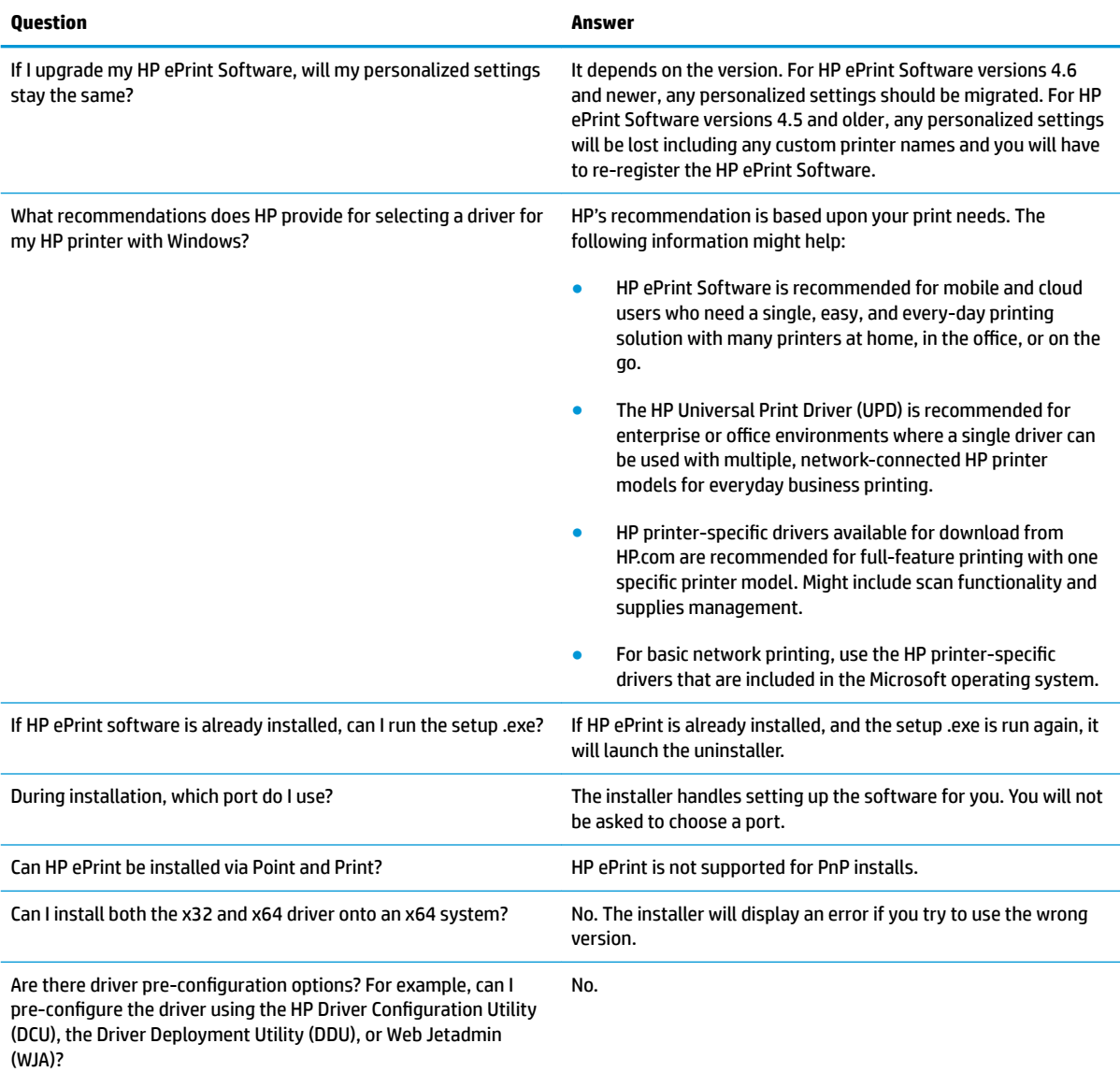

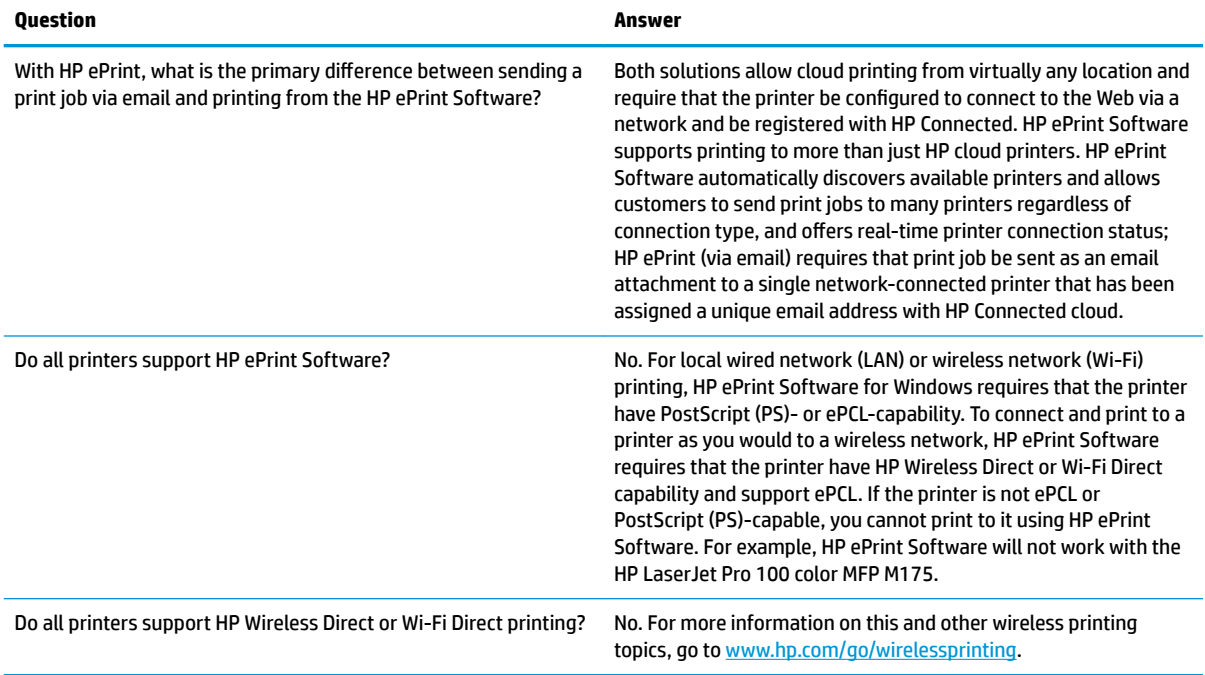